# ServerView with Data ONTAP-v™ ご使用上の注意事項

富士通株式会社 2011年6月

# 目次

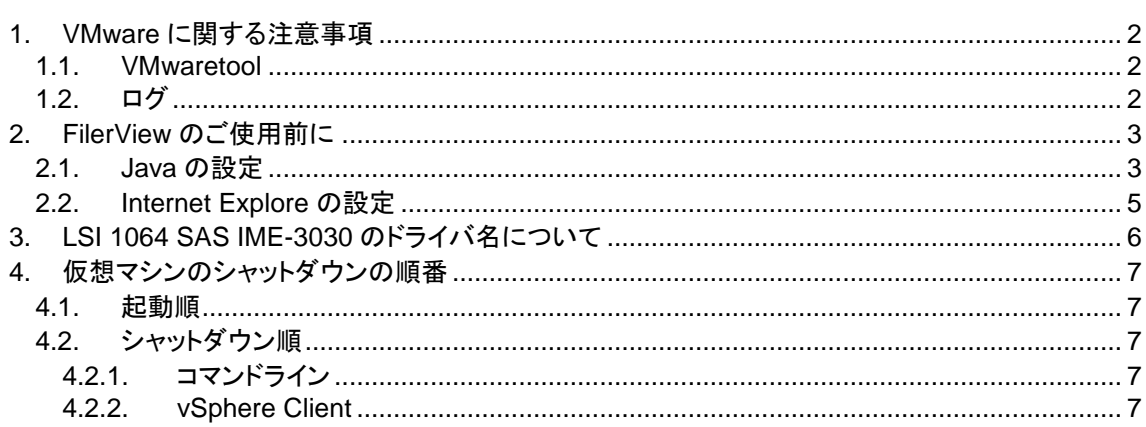

#### <span id="page-1-0"></span>**1.** 概要

本説明書は ServerView with Data ONTAP-v™ Software をご使用上の注意・留意事項を記載してい ます。

## **2. VMware** に関する注意事項

#### <span id="page-1-1"></span>**2.1. VMwaretool**

ゲスト OS (VSA, SVA) には、VMware tools がインストールされています。 VSA にインストールされている VMware Tools は下記の図のように"旧バージョン"と表示されますが、 機能に問題ありません。このまま、ご使用ください。

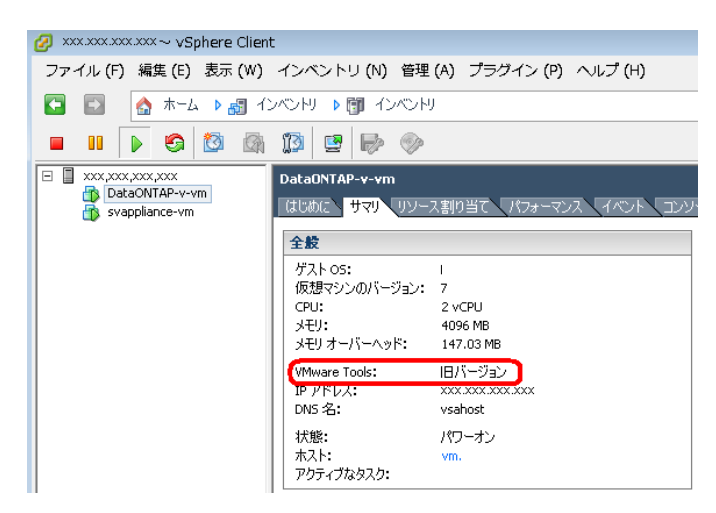

### <span id="page-1-2"></span>**2.2.** ログ

解像度に関する下記の警告は無視してください。問題ありません。<br>[ESK. Wwware ESX, 4.1.0, 260247 | 評価(残り60 E)

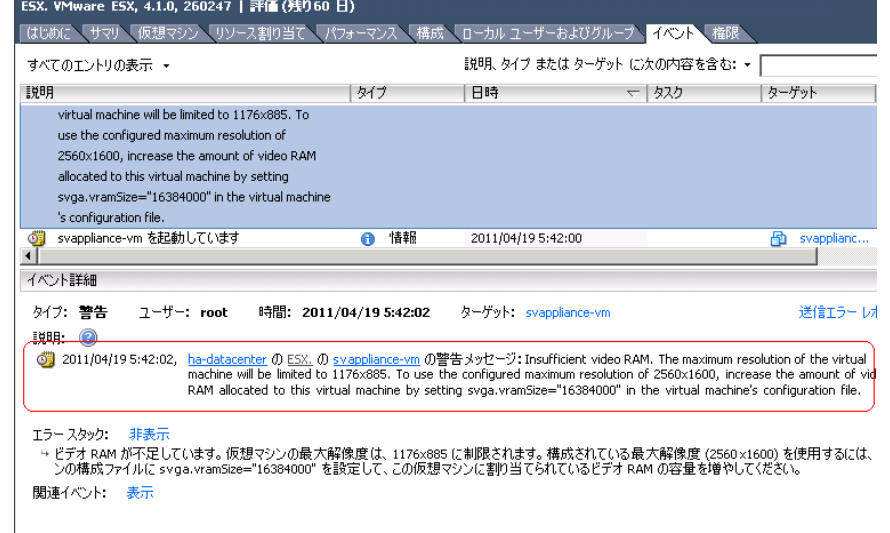

# <span id="page-2-0"></span>**3. FilerView** のご使用前に

FilerView をご使用になる前にインターネットオプションから TLS 1.0 を無効にする必要があります。 以下の手順を参考に、実施してください。

設定手順例は、以下の環境を使用した例です。

- Windows Server 2008 R2
- InternetExploler 8
- JAVA SE Runtime Environment 6u24

Java [の設定](#page-2-1) [Internet Explore](#page-4-0) の設定

#### <span id="page-2-1"></span>**3.1. Java** の設定

# 1. コントロールパネルを開き、プログラムを選択します。<br><mark>願</mark>エ>トロールパネル

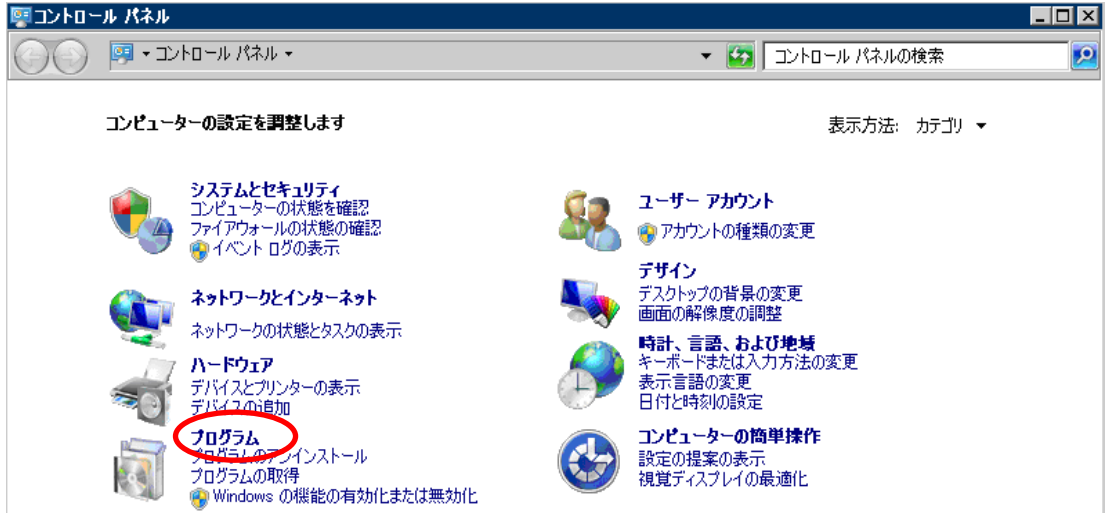

2. Java を選択します。

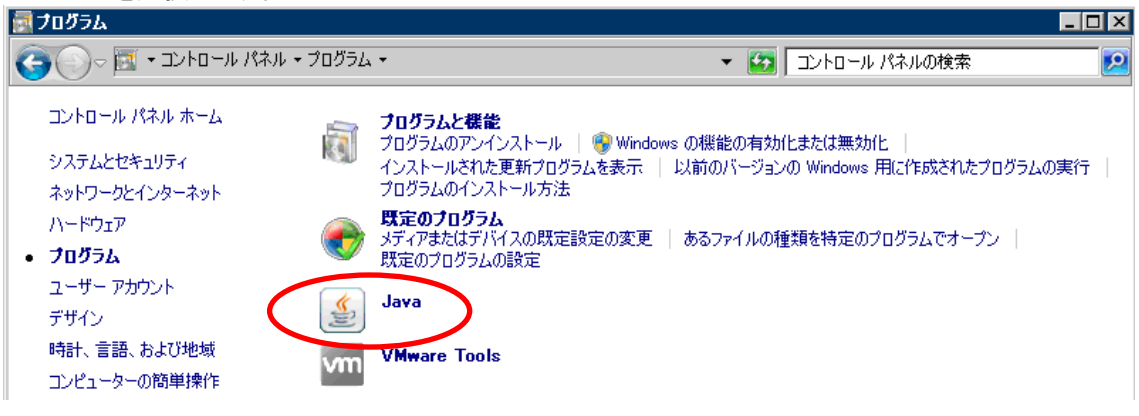

3. 詳細タブを選択し、セキュリティをクリックします。

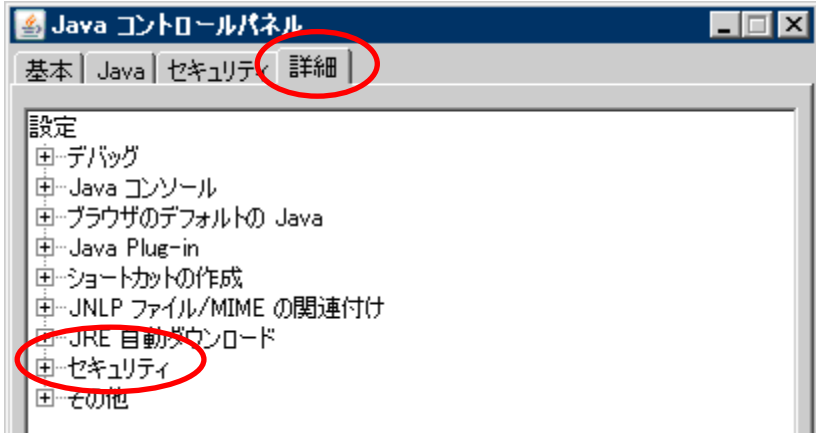

4. 基本を選択し、「TLS 1.0 を使用」のチェックをはずします。■ Java コントロールパネル  $\Box$ 基本 Java セキュリティ 詳細 白 基本  $\blacktriangle$ ₹ ユーザが署名済みコンテンツヘアクセス権を与えることを許可する  $\overline{\mathbf{v}}$ ユーザが信頼できない認証局からのコンテンツへアクセス権を与え ∙☑ ブラウザのキーストア内の証明書およびキーを使用する ∙☑ サーバー要求と一致するものが 1 つしかない場合、自動的に個 ■ サイト証明書でホスト名が一致しない場合に警告する □ 有効な場合でもサーバーからのサイト証明書を表示する ■ サンドボックス警告バナーを表示する ・☑ ユーザが JNLP セキュリティ要求を受け入れることを許可する -□ 証明書失効リスト(CRL)を使用して証明書の失効状態をチェ □ オンライン証明書検証を有効にする ■ 信頼できる発行者のリストを有効にします ■ ブラックリストの失効チェックを有効にする •☑ 認証のためのキャッシングパスワードを有効にする ·□ SSL 2.0 互換の ClientHello 形式を使用. ·<u>D SSL 3.0 を使用</u> □ TLS 1.0 を使用 中国 ▼ 10.(#),10.農品17丙申行 os 信頼这项) 拉姆可是/可检証 b. 了解 取消し 適用(A)

#### <span id="page-4-0"></span>**3.2. Internet Explore** の設定

1. Internet Explorer を起動し、ツールのインターネットオプションを選択します。

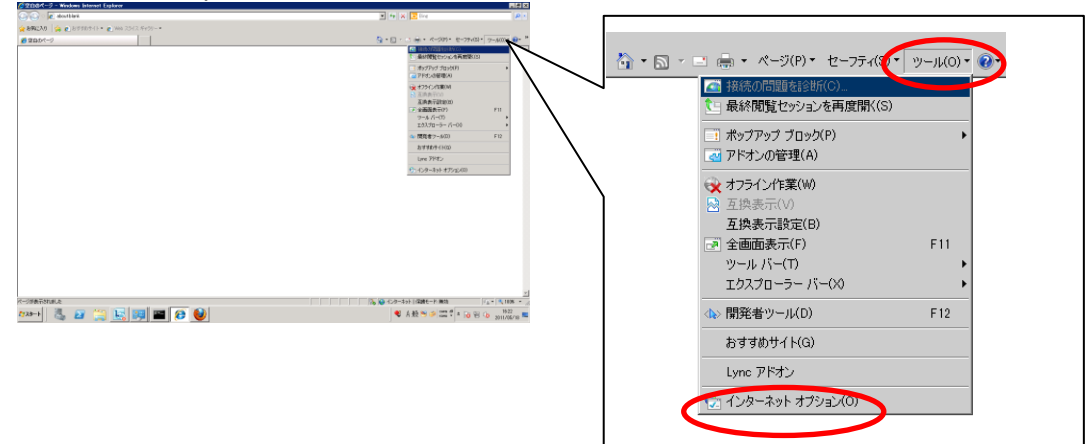

#### 2. **[**詳細設定**]**タブを選択し、セキュリティの **[TLS 1.0** を使用する**]** のチェックを外します。インターネット オプション **78**

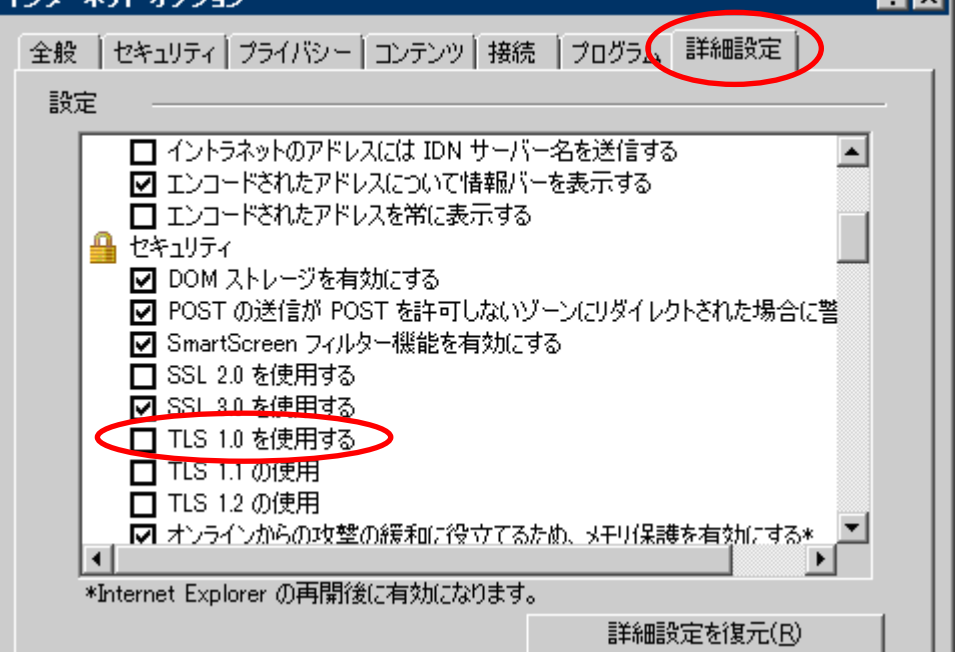

# <span id="page-5-0"></span>**4. LSI 1064 SAS IME-3030** のドライバ名について

LSI 1064 SAS IME-3030 のドライバ名を確認するためには、ServerView RAID を使用してください。 LSI 1064 SAS IME-3030、全般タブを選択し、ドライバ名を確認します。

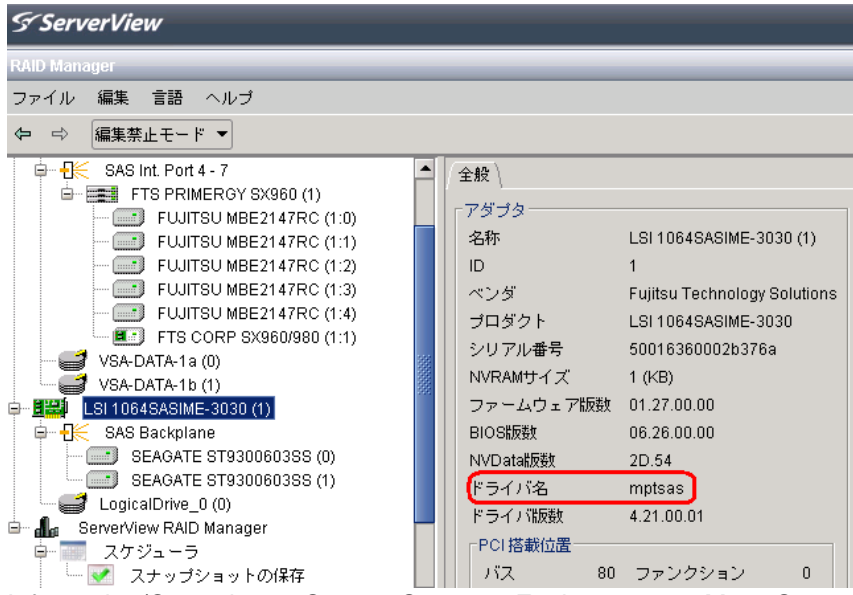

Information/Operation -> System Status -> Environment -> Mass Storage の項目において、 "Symbios Logic Inc. LSI 1064 SAS IME-3030"を選択した場合、"Driver Name"に UNKNOWN と表 示されますが、異常ではありません。

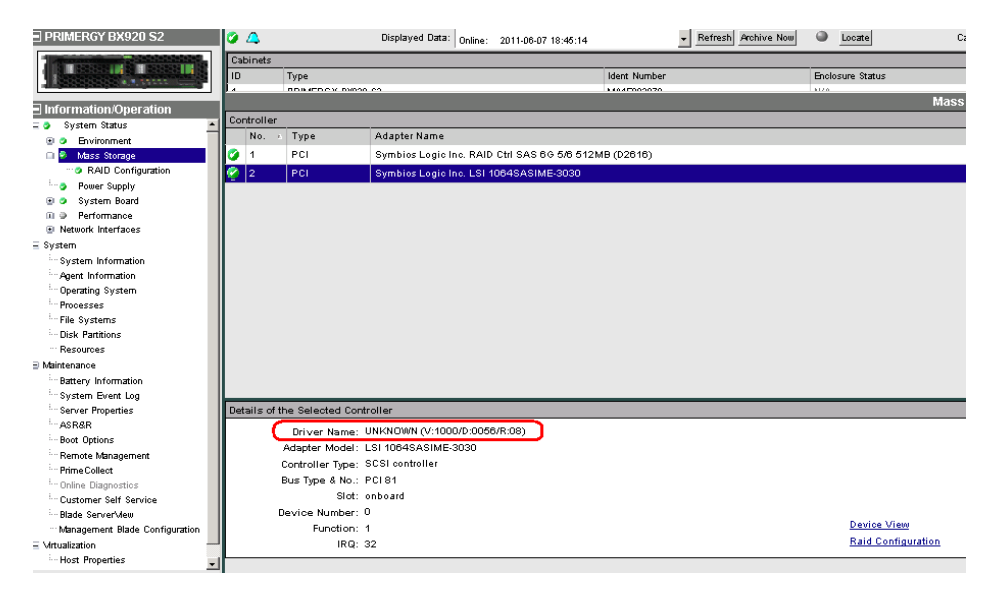

### <span id="page-6-0"></span>**5.** 仮想マシンのシャットダウンの順番

仮想マシンの起動およびシャットダウンの設定について記載します。

#### <span id="page-6-1"></span>**5.1.** 起動順

起動を行う際は、以下の順番で起動を行ってください。

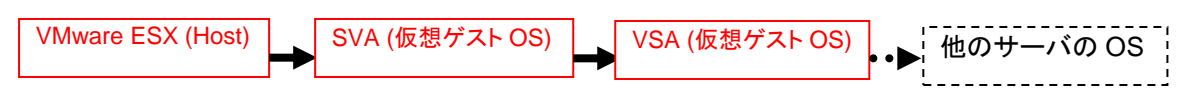

#### <span id="page-6-2"></span>**5.2.** シャットダウン順

仮想ゲスト OS のシャットダウンは 2 種類あります。いずれかの方法を使用して、以下の順でシャットダ ウン設定を実施してください。

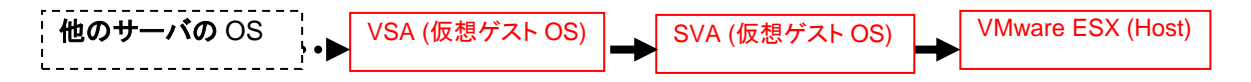

注意) 同一シャーシ中に他のサーバ(VSA がインストールされている Storage Control Blade 以外)が ある場合は、上記の赤字部のシャットダウンが始まる前にシャットダウンしてください。

<span id="page-6-3"></span>ESX で下記のコマンドを例にスクリプトを作成し、ESX シャットダウン前に実行してください。

#### **5.2.1.** コマンドライン

以下にシャットダウンを実行させるコマンドの一例を記載します。 引数に関する詳細は、VMware のマニュアルを参照してください。

ESX> vmware-vim-cmd hostsvc/autostartmanager/update\_defaults 120 0 "GuestShutdown" ESX> vmware-vim-cmd hostsvc/autostartmanager/autostop

#### <span id="page-6-4"></span>**5.2.2. vSphere Client**

vSphere Client を使用してゲスト OS の起動およびシャットダウンを管理することができます。 実施する場合の詳細は、vmware のマニュアルを参照して設定してください。

以上